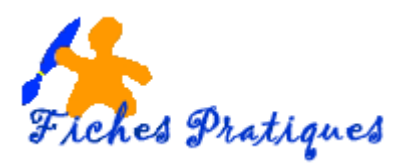

# **Exercice - Créez une carte multimédia avec un modèle**

Vous pouvez utiliser PowerPoint pour créer des cartes multimédias et les envoyer à vos amis ou parents. Vous pouvez aisément personnaliser les couleurs et la disposition, inclure des vidéos et des photos de famille, et sélectionner le message adapté à chaque destinataire.

Avant de vous lancer, préparez les éléments que vous désirez insérer tels que les photos, images, vidéos ou musiques.

- Ouvrez un nouveau document
- A partir du **menu Fichier** choisissez **Nouveau**
- Dans le volet de gauche, cliquez sur **Présentation**, puis sur **Diapositives de conception** et sélectionnez **Grandes Occasions**.
- Tapez **NOEL** dans la zone de Recherche, des modèles apparaissent

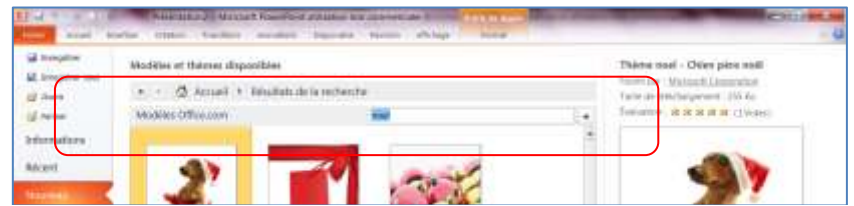

- Choisissez le thème **Noël – arbre de Noël**.
- Cliquez sur **Télécharger**

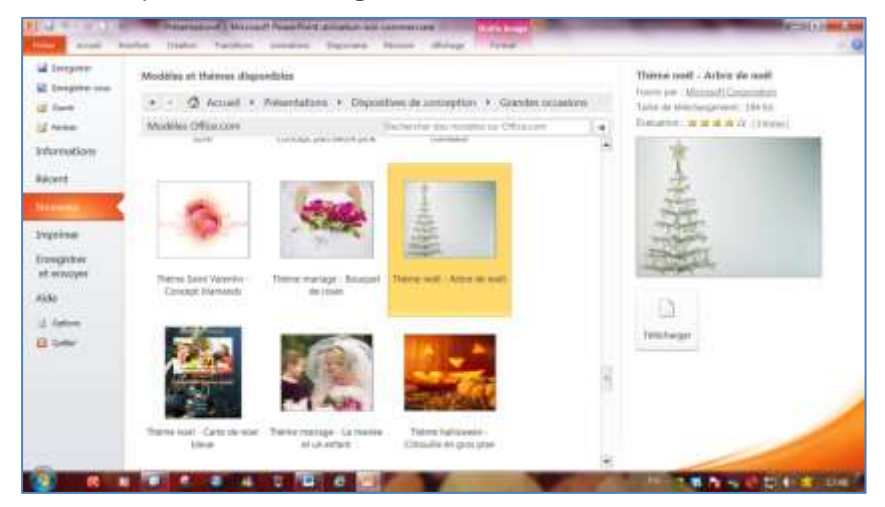

- Donnez un nom à votre présentation : *Carte de vœux 2013* par exemple
- Tapez votre texte dans la zone de texte : *Meilleurs vœux*
- Modifiez la police et la taille du texte si besoin
- Insérez une deuxième zone de texte et tapez votre prénom par exemple
- Insérez une photo et donnez-lui un cadre

Le résultat :

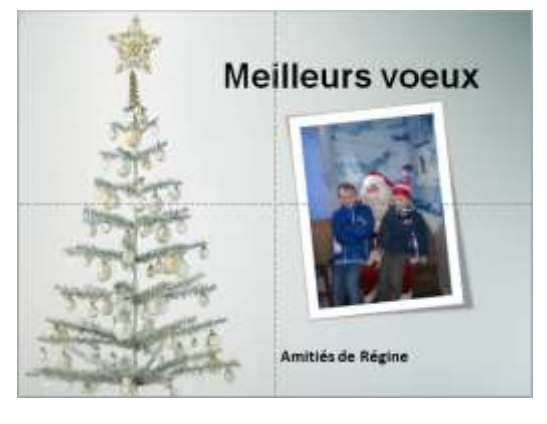

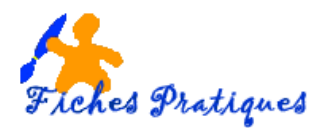

## **Animez votre présentation**

- Cliquez sur **l'onglet Animation** puis sur **Volet Animation**
- Le volet d'animation s'affiche à droite de l'écran, et vous permet de visualiser et de modifier les animations
- Sélectionnez la première zone de texte puis cliquez sur une animation, *Apparaître* par exemple

Remarque : vous avez la possiiblité de cliquez sur la *flèche Autres* pour dérouler la liste de toutes les animations.

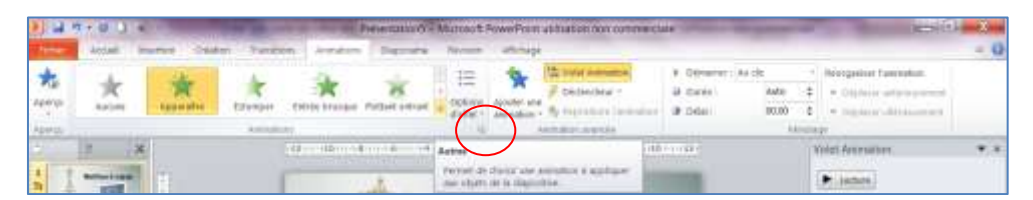

Remarque : chaque fois que vous ajoutez une animation à une zone de texte ou une image, un chiffre s'affiche à côté de celle-ci.

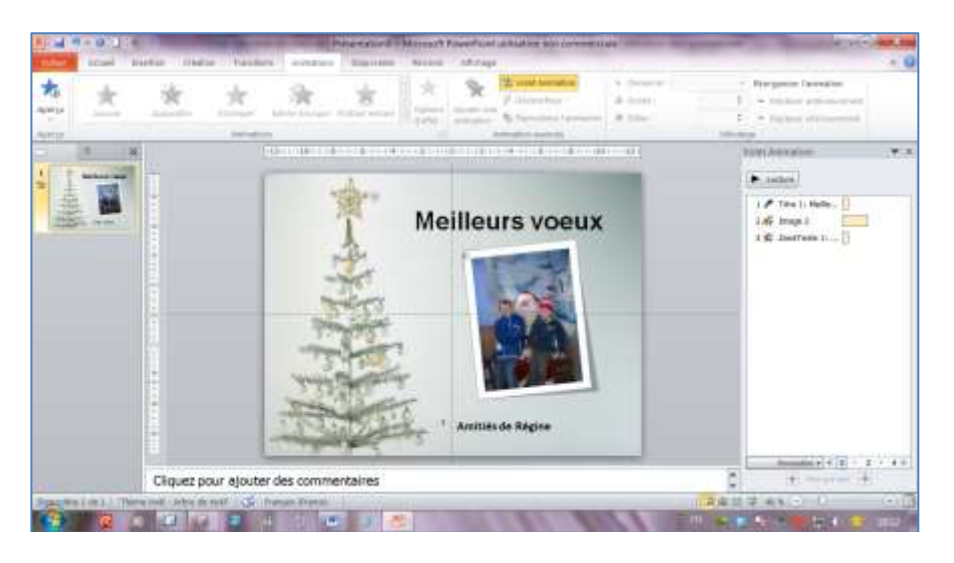

### **Mettez ces animations en automatique**

 Sélectionnez la première zone de texte puis cliquez sur *Avec la précédente* en déroulant le menu Démarrer

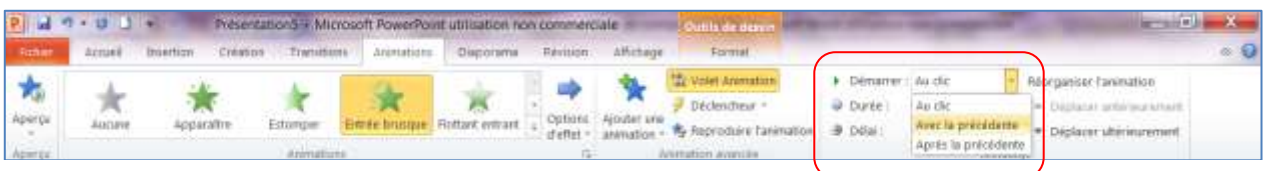

Procédez de la même façon pour l'image et la zone de texte

Remarque : le chiffre 0 remplace les précédents chiffres

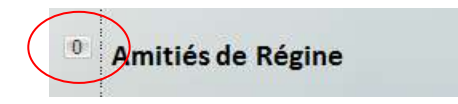

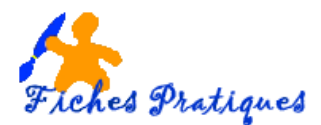

### **Vérifiez vos animations avant d'enregistrer la présentation en diaporama**

 Cliquez sur l'onglet Diaporama puis cliquez sur **A partir du début**

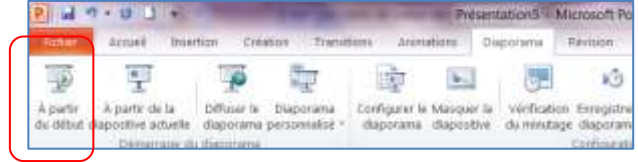

Remarque : n'oubliez d'enregistrer vos modifications au fur et à mesure

- Cliquez sur **Enregistrez sous** et sans modifier le nom de votre fichier, modifiez le type de fichier en choisissant *Diaporama Powerpoint* dans la liste des fichiers
- Puis cliquez sur **Enregistrer**

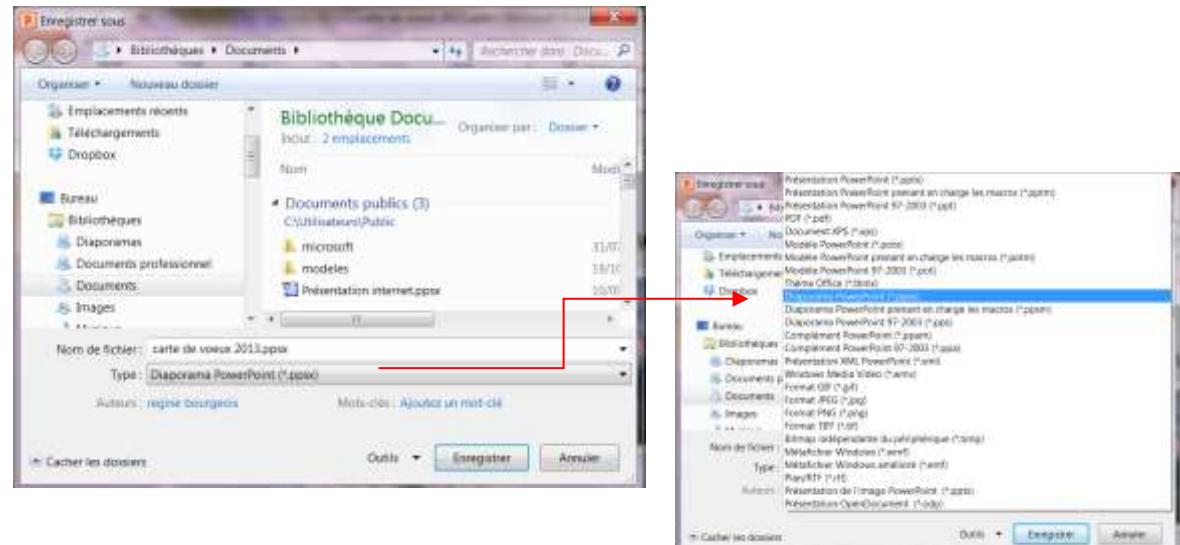

Remarque : si votre destinataire n'a pas Powerpoint 2010 ou si vous n'en êtes pas sûr, choisissez la version antérieure Diaporama Powerpoint 97-2003.

Deux fichiers différents sont enregistrés : c'est le diaporama que vous envoyez par e-mail. Le fichier présentation sert à modifier votre fichier. Vous devrez donc l'enregistrer en diaporama à chaque modification.

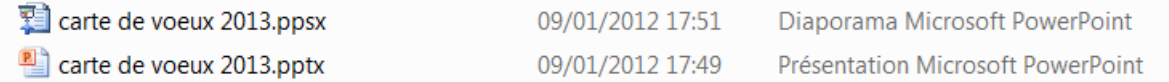

### **Diffuser votre présentation**

Le moyen le plus simple de diffuser votre carte à vos amis est d'envoyer votre diaporama par email.

Cependant cette technique nécessite que vos correspondants aient PowerPoint sur leur machine ou tout au moins le Visualiseur PowerPoint.